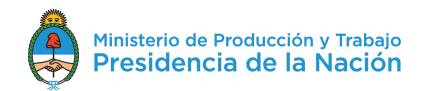

**1)** Deberá ingresar al sistema informático con su usuario y contraseña.

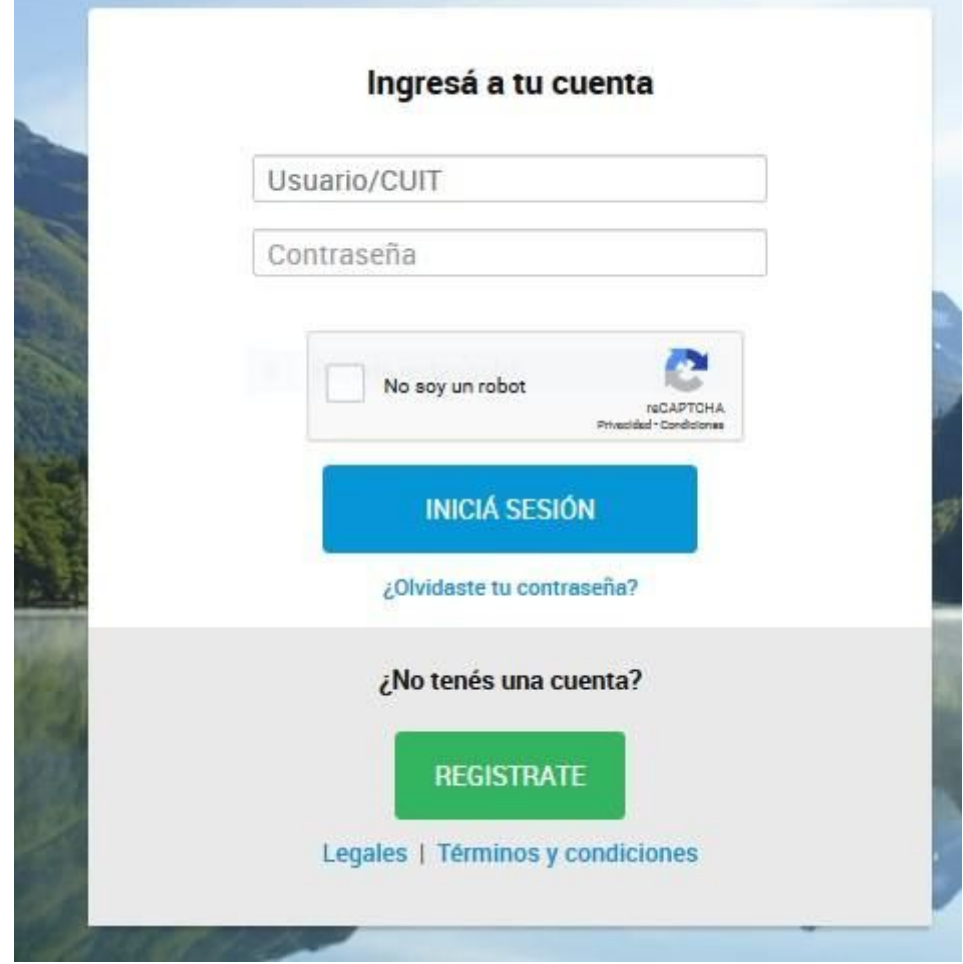

**2)** Se abrirá la siguiente pantalla:

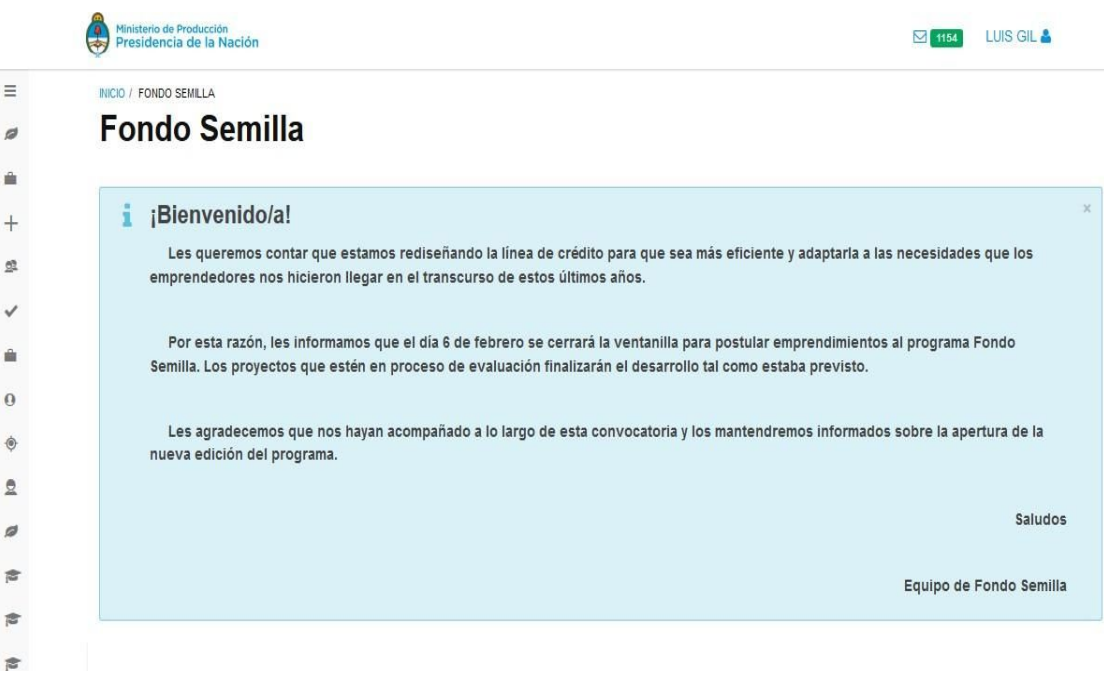

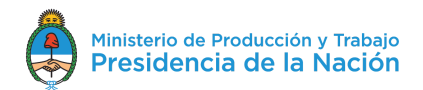

**3)** Deberá tildar la opción "Instituciones y profesionales Pymes" que es la que está marcada con resaltador amarillo:

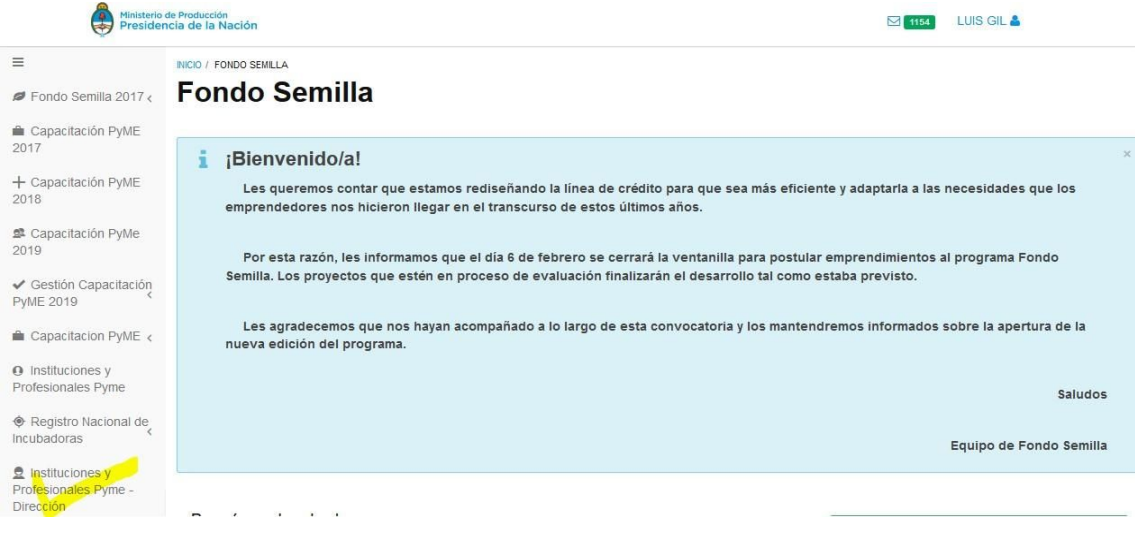

**4)** Se abrirá la siguiente pantalla:

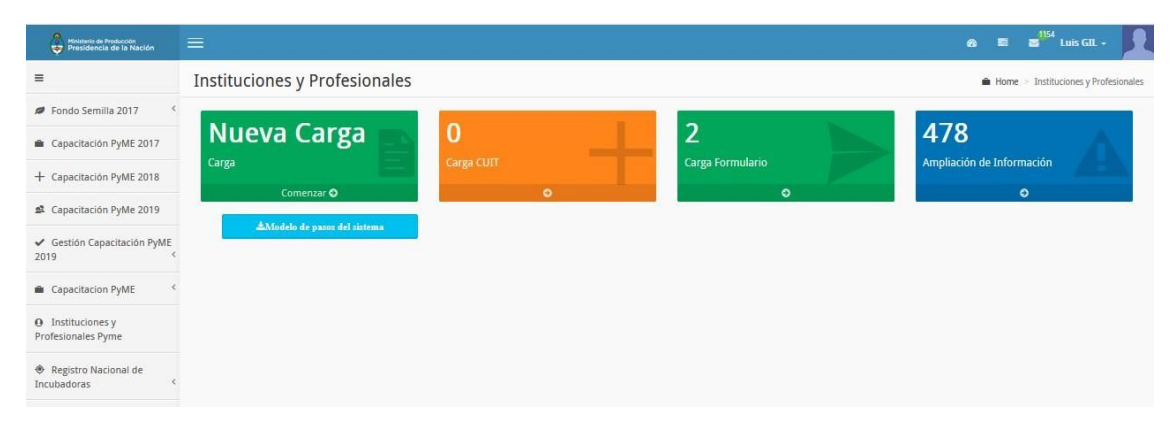

Deberá completar **SOLO** el formulario de inscripción como "**Capacitador - Inscripción para el Programa Capacitación PyME como UNIDAD CAPACITADORA (UCAP)"** accediendo por la ventana verde "NUEVA CARGA", siempre que las ventanas "CARGA CUIT" y "CARGA FORMULARIO" se encuentren en cero (0).

En caso de que haya casos cargados en la ventana de "CARGA CUIT" o en la ventana "CARGA FORMULARIO" deberá retomar el formulario a través de una de ellas.

IMPORTANTE: Al momento de retomar el formulario, solo deben tildar la opción **Capacitador - Inscripción para el Programa Capacitación PyME como UNIDAD CAPACITADORA (UCAP),** si el formulario al momento de abrirse automáticamente tiene tildada la opción "Expertos pyme" deben sacar la tilde y solo dejar tildada la opción antes mencionada.

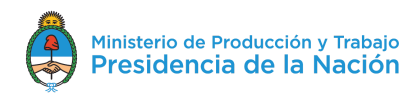

La información que adicionalmente se requerirá para formalizar la inscripción como UCAP será básicamente la siguiente:

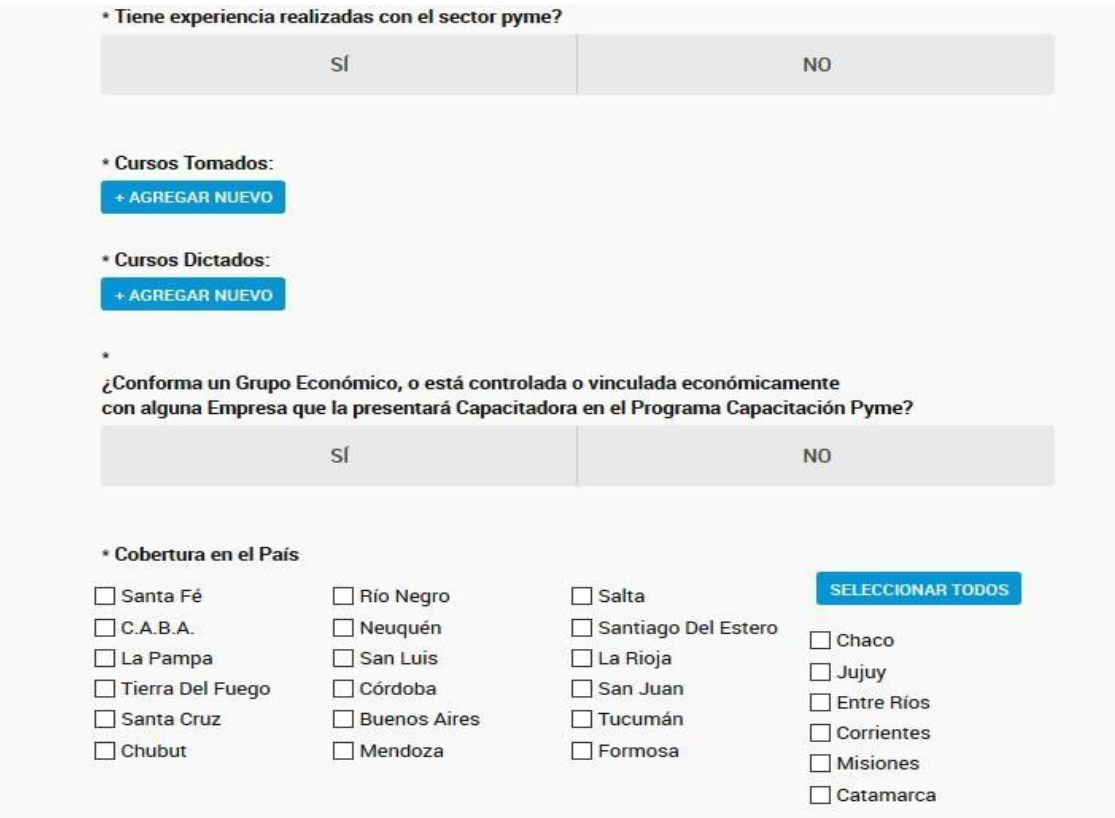

Completada la información debe guardar y enviar el formulario, la inscripción es automática, no está sujeta a aprobación.